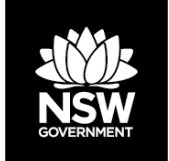

**DEPARTMENT OF PLANNING, INDUSTRY AND ENVIRONMENT BAM Assessor Update – Number 33 – 17 March 2020**

## **Contents**

- 1. Important Area Maps now available
- 2. Geographical limitations
- 3. Webinar Guidelines for applying the BAM at severely burnt sites (a guide to troubleshooting webinar technical issues)
- 4. Types of Land on the Biodiversity Values Map
- 5. Invitation PlantNET and NSW Flora Online user survey
- 6. Systems information and updates

## **1. Important area maps now available**

Regent honeyeater and migratory shorebirds important area maps are now available via your Biodiversity Accredited Assessor System (BAAS) login. All you have to do is click on the 'Important Area Maps' tile on the landing page of Biodiversity Offsets Agreement Management System (BOAMS) to gain access to the Map Viewer. For information on the creation of the map layers and a demonstration on how to use the Map Viewer check out the [BAM support webinar 7.](https://vimeo.com/showcase/6271450/video/393320265)

Please continue to contact BAM Support [\(bam.support@environment.nsw.gov.au\)](mailto:bam.support@environment.nsw.gov.au) if you would like an assessment of whether your subject land is within the draft important area map for swift parrots or the plains wanderer. We are working on the finalisation of the swift parrot layer which will then also be available via BAAS/BOAMS.

# **2. Geographical limitations**

Most of the threatened species information used to apply the BAM is housed in the BioNet Threatened Biodiversity Data Collection, however, there are exceptions. One such exception is information on the 'geographic limitations' for a species. While this information is contained within Bionet, assessors can most easily locate this information using the [online](https://www.environment.nsw.gov.au/threatenedspeciesapp/)  [Threatened Species Profile](https://www.environment.nsw.gov.au/threatenedspeciesapp/) app. Search for a species, then click on the 'click here' hyperlink under the 'Indicative distribution' map, expand the pop-up window to view the Interim Biogeographic Regionalisation of Australia (IBRA) subregions and any geographic limitations.

The screenshots below step you through the process:

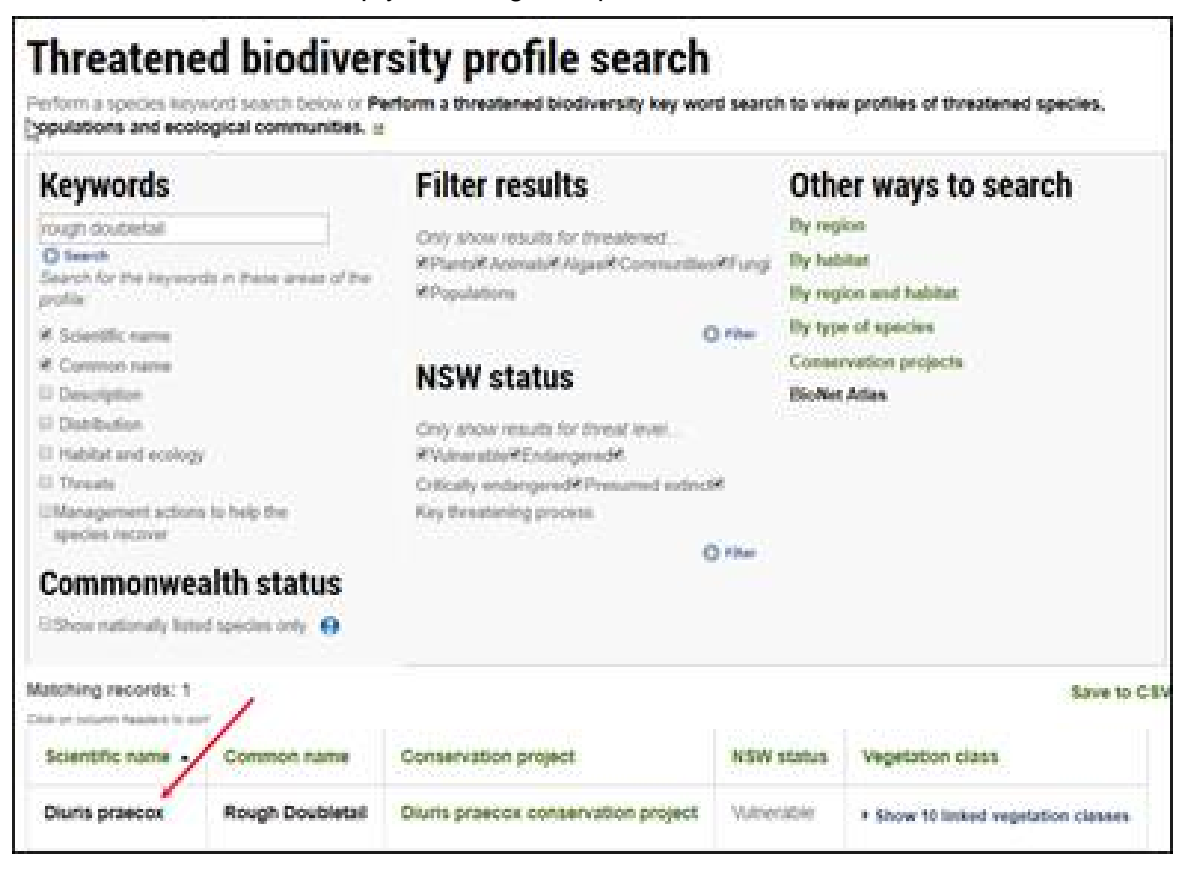

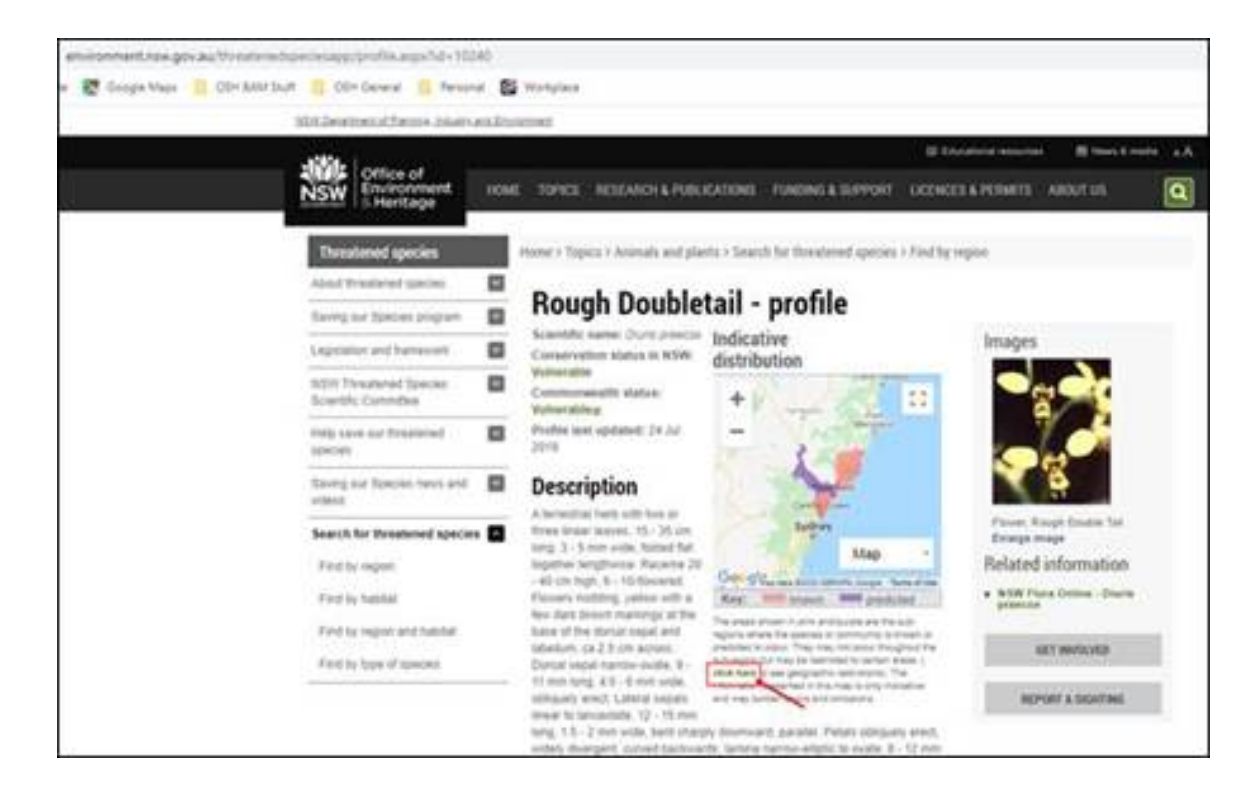

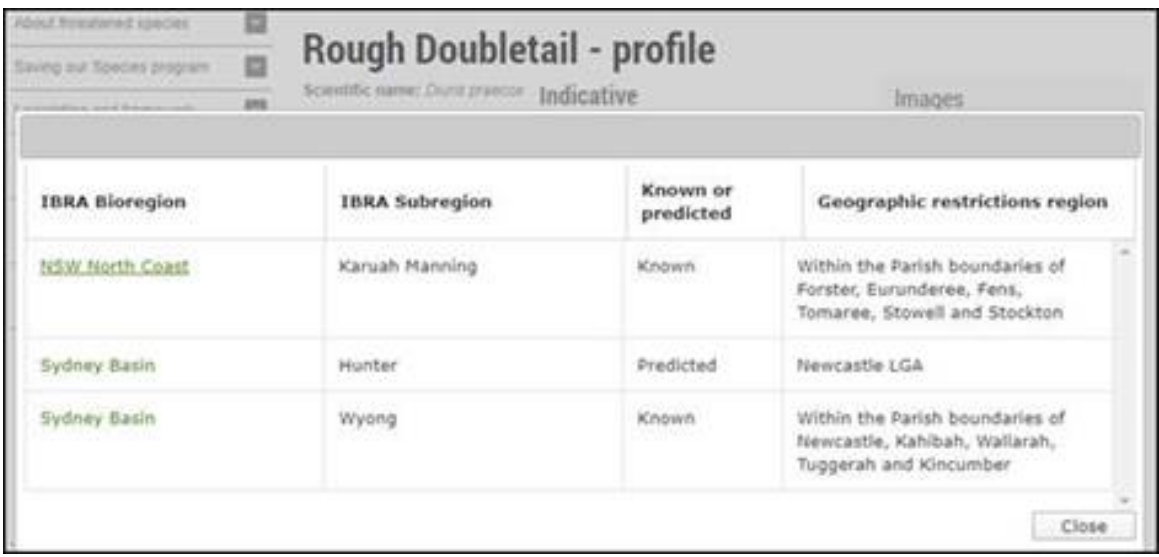

## **3. BAM Support webinar and a guide to webinar troubleshooting**

#### **Webinar 8 – Catastrophic bushfire and the assessment of biodiversity values: guidance on applying the BAM to severely burnt sites**

The next BAM Support webinar supports the release of the [Guideline for applying the BAM](https://www.environment.nsw.gov.au/research-and-publications/publications-search/guideline-for-applying-biodiversity-assessment-method-at-severely-burnt-sites-assessment-reports)  [at severely burnt sites \(BDARs & BCARs\)](https://www.environment.nsw.gov.au/research-and-publications/publications-search/guideline-for-applying-biodiversity-assessment-method-at-severely-burnt-sites-assessment-reports) was on Wednesday 18 March 2020, 12.00– 1.00pm (AEDT)

Following severe and catastrophic bushfire, such as those experienced in the 2019–20 season, the biodiversity values assessed by the BAM can be significantly altered. The guideline defines severely burnt vegetation and provides technical guidance for application of the BAM on proposed development and clearing sites impacted by catastrophic bushfires. This session will provide an overview of this new guideline including key decision points regarding its application, key technical modifications in applying the BAM, and the tools and support available to accredited assessors and local government.

Penelope Rogers, Senior Project Officer Ecosystem Assessment, Biodiversity and Conservation Division, Department of Planning, Industry and Environment, will be presenting this webinar. Go to [Catastrophic bushfire and the assessment of biodiversity values:](https://events-apac1.adobeconnect.com/content/connect/c1/1403042193/en/events/event/shared/default_template/event_landing.html?connect-session=apac1breezzwyboar9u6z3fr8w&sco-id=1747118058&_charset_=utf-8)  [guidance on applying the BAM to severely burnt sites](https://events-apac1.adobeconnect.com/content/connect/c1/1403042193/en/events/event/shared/default_template/event_landing.html?connect-session=apac1breezzwyboar9u6z3fr8w&sco-id=1747118058&_charset_=utf-8) to register.

### **Webinar Troubleshooting**

Occasionally webinar participants have experienced login or audio issues in Adobe Connect. Please refer to the following tips for accessing these webinars:

- Access the webinar in the Adobe Connect application.
- Access the webinar on a desktop computer or laptop.
- Ensure you have a suitable internet connection. Where possible, we recommend connecting to the internet via LAN cable.
- If you experience issues throughout the session, refresh your connection by exiting and re-entering the room.
- See webinar login troubleshooting help sheet (attached).
- See audio help instructions (attached).
- Refer to the [Adobe Connect technical specifications and system requirements](https://helpx.adobe.com/au/adobe-connect/tech-specs.html) webpage to troubleshoot these issues.

We will continue to investigate ways to improve accessibility to these webinars for all participants, including audio stability. Unfortunately, Adobe Connect cannot cater to all participants connection circumstances. The strength of individual connections will affect the clarity of the presentation.

To find out more about the webinar series, get involved in future sessions and catch up on past topics, visit the [BAM Support Webinar page.](https://www.environment.nsw.gov.au/topics/animals-and-plants/biodiversity/accredited-assessors/biodiversity-assessment-method-support-webinars) Processing times for questions and answers may vary due to the number of questions and associated resourcing requirements. Questions asked during these webinars also contribute to the development of the [Assessor](https://www.environment.nsw.gov.au/biodiversity/assessorqanda.htm) [questions and answers page,](https://www.environment.nsw.gov.au/biodiversity/assessorqanda.htm) future webinars and other Biodiversity Offsets Scheme supporting resources.

Contact us at [bam.support@environment.nsw.gov.aut](mailto:bam.support@environment.nsw.gov.au)o provide webinar suggestions, recommend future topics or troubleshoot issues relating to webinar registration or access.

## **4. Types of Land on the Biodiversity Values Map**

As you know, the Biodiversity Values (BV) Map is one of the entry triggers into the Biodiversity Offsets Scheme. There are 11 types of land that the Environment Agency Head (or delegate) may include on the BV Map (cl. 7.3(3) BC Regulation 2017). The Department recently published the [Types of Land on the Biodiversity Values Map](https://www.environment.nsw.gov.au/research-and-publications/publications-search/types-of-land-on-the-biodiversity-values-map) which briefly describes how the mapping is developed for each of the 11 land types including information on:

- type of land
- data custodian
- mapping process
- where to find further information on the mapping
- how the mapping has been used in the Biodiversity Values Map.

A link to this document can found at the end of the section on values on the [Biodiversity](https://www.environment.nsw.gov.au/topics/animals-and-plants/biodiversity/biodiversity-offsets-scheme/entry-requirements/biodiversity-values-map)  [Values Map page.](https://www.environment.nsw.gov.au/topics/animals-and-plants/biodiversity/biodiversity-offsets-scheme/entry-requirements/biodiversity-values-map) For any enquiries about the Biodiversity Values Map, please contact the Department at [map.review@environment.nsw.gov.au](mailto:map.review@environment.nsw.gov.au) or on 02 6360 9000.

## **5. Invitation to BAM Assessors to Complete PlantNET and NSW Flora Online user Survey**

PlantNET and NSW Flora Online are now 21 years old. The National Herbarium of New South Wales feels it is time to look at how to develop these resources (especially NSW Flora Online) into the future. Towards this aim, they have put together a user survey to find out a bit more about who their users are, how they use NSW Flora Online and, in particular, any suggestions to improve these tools. We know that assessors frequently rely on PlantNET and NSW Flora Online for your work so we thought you might be able to spend a few minutes completing the survey, check it out: [PlantNET user survey.](https://docs.google.com/forms/d/e/1FAIpQLSeZF9VnzEEuyZRUlLOW10h6xqW3H_XycipjUYwI1HDunEq6tA/viewform)

## **6. Systems Information and Updates**

We thank you for your cooperation in reporting BOAMS issues to us via the BAM Support mailbox and appreciate the impact that these issues have on your work, as well as your assistance and patience while we investigate and resolve them. It contributes to building robust system support for the successful functioning of the Biodiversity Offsets Scheme in New South Wales.

The table below indicates a priority system changes and their current status.

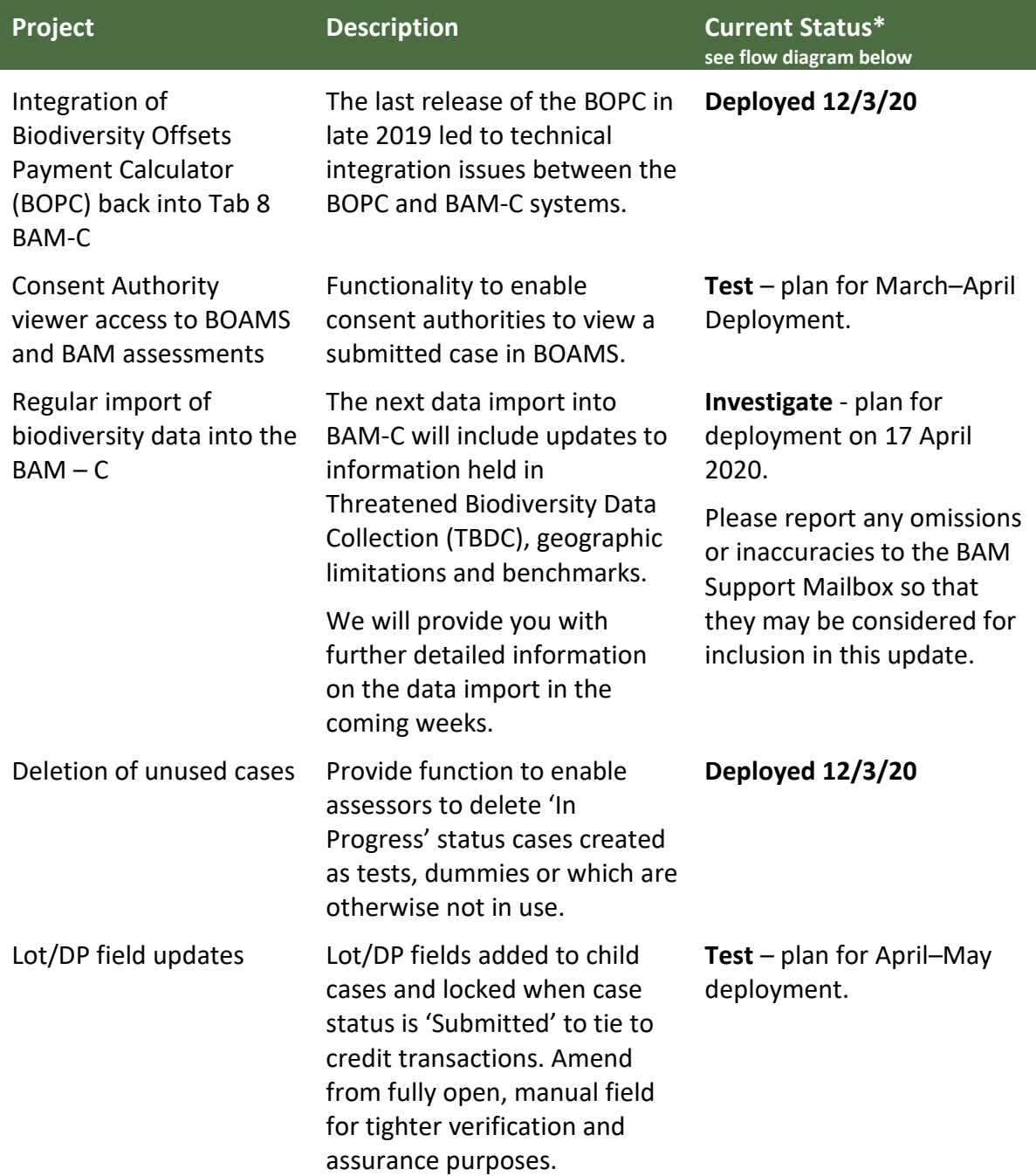

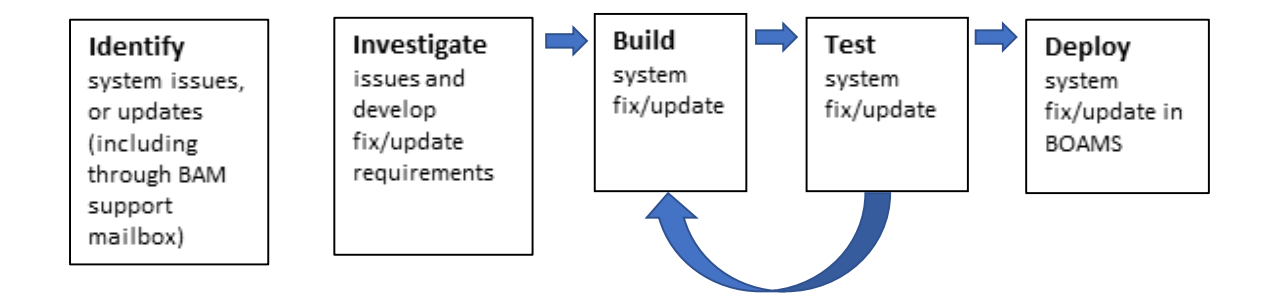

### Help on addressing login problems and problems experienced during a webinar hosted by the Department of Planning Industry and Environment

NB: These are the most common type of login problems. If after following these instructions you are still unable to login, please note that a recording of the event will be emailed approximately 24 hours after the event to all people that have registered.

### Login problems

#### Login problem 1

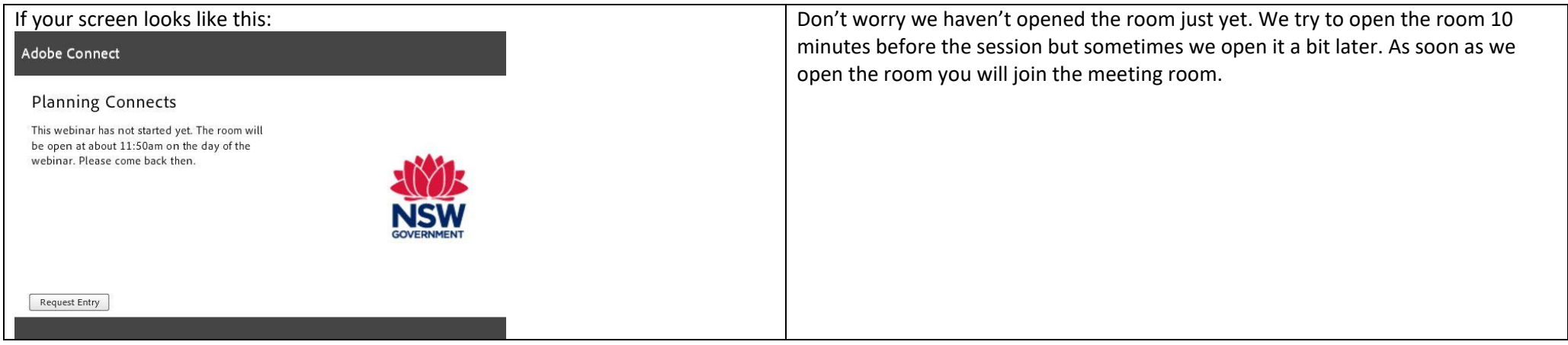

#### Login problem 2

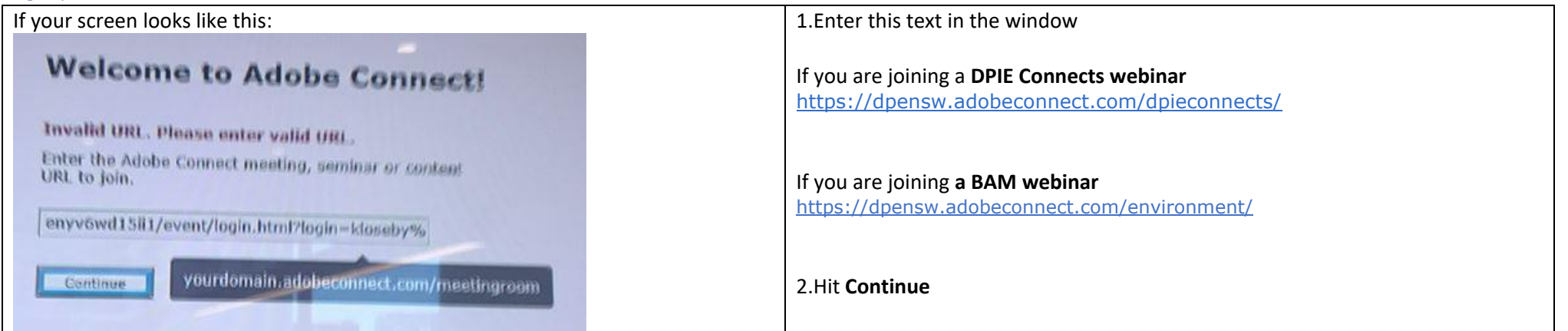

### Login problem 3

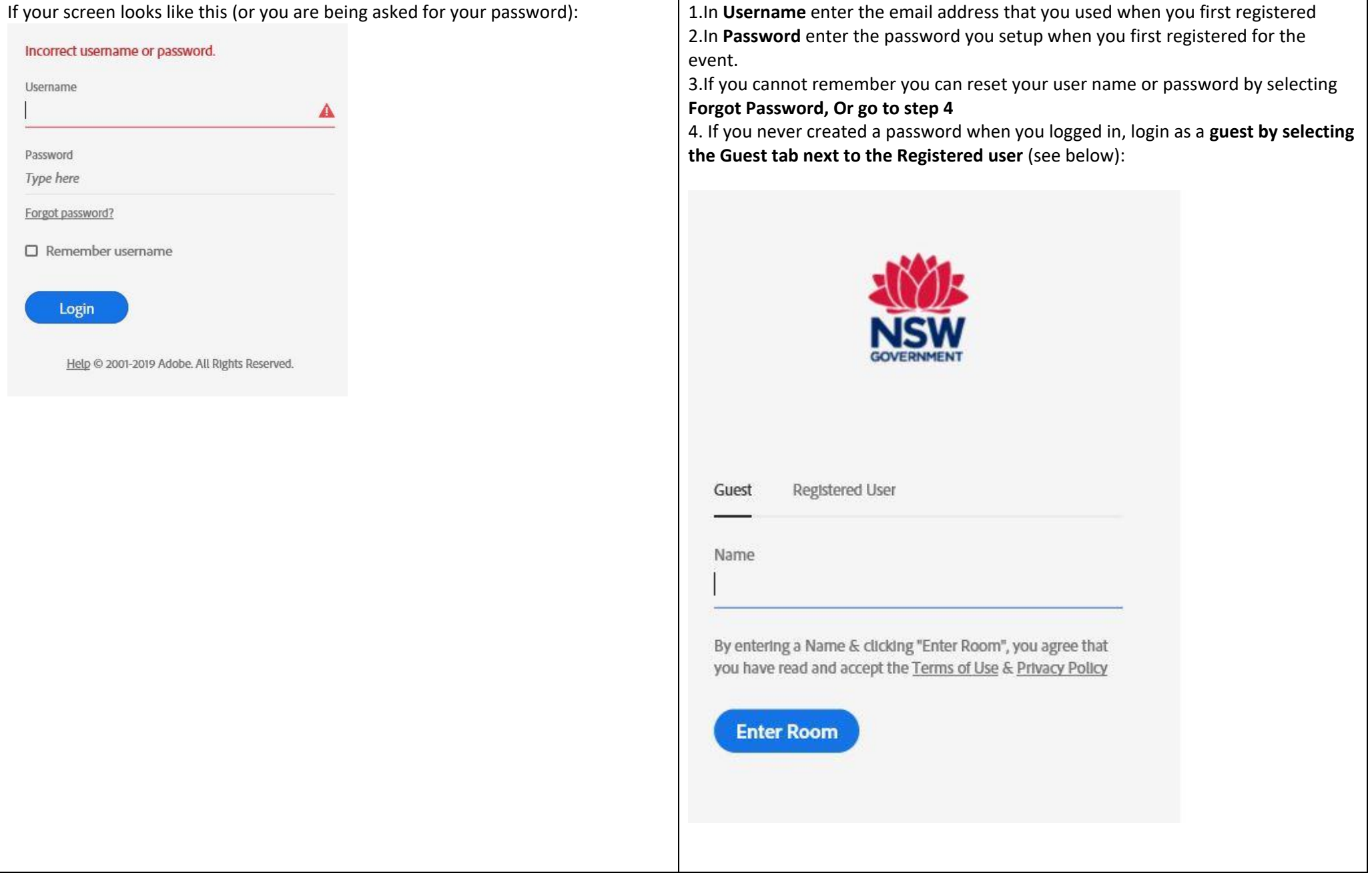

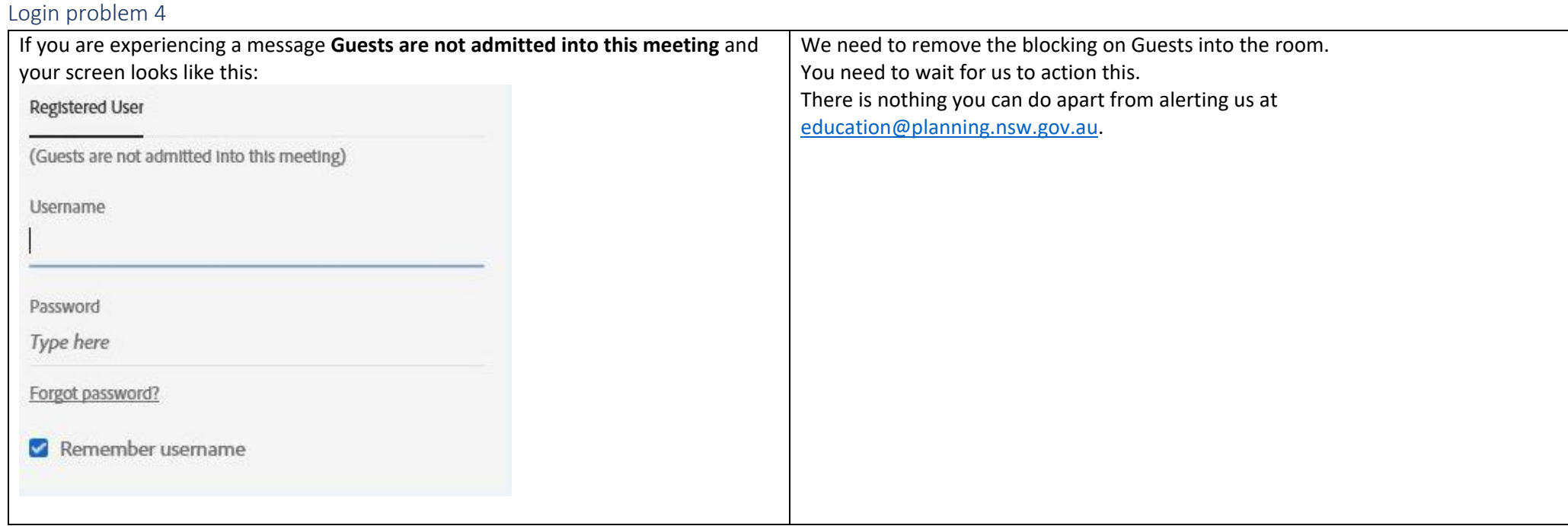

### Problems experienced once you are in the room

- 1. If your audio is very bad consider logging out and back into the room. This will fix most problems.
- 2. If you are hearing an echo in the room. Have you logged in twice? Check in the attendee pod to see if your name is duplicated. If so log out on one account.
- 3. If you are having other problems have you looked at the Audio help instructions? These are available in the webinar room in the file pod.

## **Instructions if you cannot get your Audio to work in the Adobe Connect room**

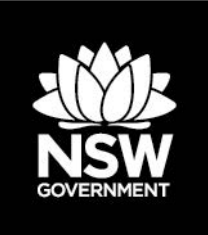

#### **Step 1:** Switch on audio in the room. **E2** Planning Connects - Adobe Connect 1 1) Go to the Tool bar located at لا Meeting (♪) the top of your screen. **2) Select the speaker icon** (it will 2 Attendees (2) Share be green once you've activated it).  $\triangle =$ If there is no audio, go to Step 2 **G** Active Speakers  $\cdots$   $\cdots$ **Step 2:** Make sure that you have selected Meeting **1** 2 the correct audio output. 1) Go to the Tool bar located at the top of your screen.  $A -$ Adjust Speaker Volume... 2) Select the Speaker icon and **G** Active Speakers downward arrow.  $\sqrt{10}$  Hosts (1) **Select Speaker** · Speaker/HP (Realtek High Definition Audio) A **CHRIS FROISSARD 3) Select Speaker> choose the** 3 Presenters (0) **relevant audio device from**  $\bullet$  Participants (1) **the list for your computer.** 8 test **Nothin** If there is no audio, go to Step 3 **Step 3:** 2 Make sure that the speaker Adjust Speaker Volume volume is not too low. Mute My Speakers 1) Go to the Tool bar located at Drag slider to adjust speaker volume for this meeting. 3 Adjust Speaker Volume.<br>
Speaker (1) Speaker (1) Low High 3 the top of your screen. 2) Select the Speaker icon and downward arrow Select Speaker **3) Select Adjust Speaker Volume** OK Cand **4) Adjust the volume and select OK** If there is no audio, go to Step 4 11:44 AM △雷皿(o **Step 4:**  10/09/2018 Make sure that your speaker on your desktop is not muted. 11:43 AM If speaker is muted 母 Click on icon to unmute. /09/2018 icon will look like this